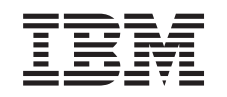

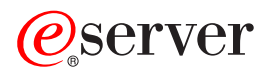

iSeries

Adăugarea sau înlocuirea unei caracteristici hardware

*Versiunea 5 Ediţia 2*

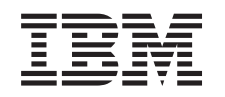

# ERserver

iSeries

Adăugarea sau înlocuirea unei caracteristici hardware

*Versiunea 5 Ediţia 2*

**© Copyright International Business Machines Corporation 1998, 2002. Toate drepturile rezervate.**

## **Cuprins**

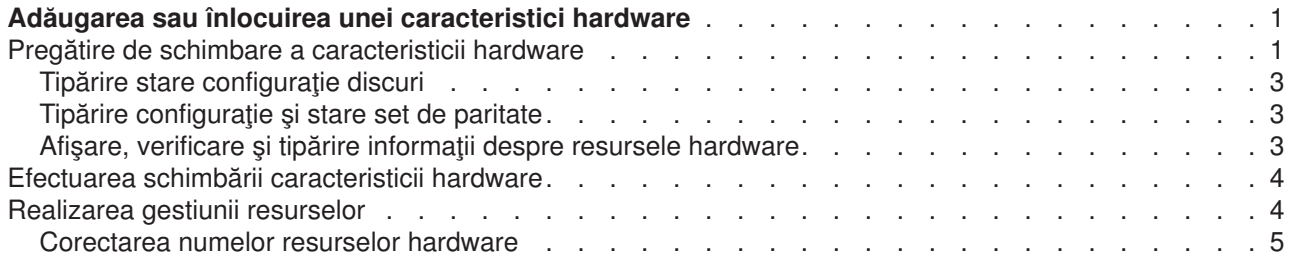

## <span id="page-6-0"></span>**Adăugarea sau înlocuirea unei caracteristici hardware**

Ar putea fi nevoie să schimbaţi una sau mai multe caracteristici hardware pentru a satisface cerinţele de capacitate şi compatibilitate înainte de modernizarea la V5R2 şi la noul server. De exemplu, este posibil să aveti hardware atasat prin SPD, pe care trebuie să-l înlocuiti sau să-l convertiti în hardware atasat prin PCI pentru a realiza modernizarea la un nou model. Ați putea avea nevoie să adăugați mai multă memorie, sau ar putea trebui să înlocuiţi un dispozitiv cu bandă care nu este compatibil cu serverul dvs. ţintă. Cerinţele unice ale caracteristicii hardware vor indica schimbarea caracteristicii hardware. Unele exemple sunt:

- Dacă aveți caracteristici hardware care nu vor funcționa cu OS/400 V5R2, va trebui să înlocuiți aceste caracteristici hardware înainte de modernizarea ediţiei OS/400 la V5R2.
- Dacă adăugați o caracteristică hardware care va funcționa doar cu OS/400 V5R2, va trebui să treceți la V5R2 înainte de a adăuga caracteristicile hardware.
- Dacă aveți caracteristici hardware care nu vor funcționa cu noul model de server, va trebui să înlocuiți aceste caracteristici hardware ori înainte, ori când modernizaţi la noul server.

Ar putea fi nevoie să schimbaţi mai mult decât o caracteristică hardware. Dacă plănuiţi să modernizaţi atât OS/400 cât şi modelul serverului, asiguraţi-vă că toate caracteristicile dvs. hardware sunt compatibile atât cu OS/400 V5R2 cât și cu noul model de server. Ar trebui să identificați aceste modificări ale caracteristicilor hardware când plănuiţi modernizarea dvs. Pentru informaţii despre caracteristicile hardware pe care poate fi necesar să le înlocuiţi, consultaţi site-ul Web [iSeries Upgrade Planning](http://www-1.ibm.com/servers/eserver/iseries/support/planning/nav.html)

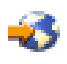

.

Înainte să începeți aceste operații, asigurați-vă că ați efectuat [planificarea de modernizare](rzamdplanupgrade.htm) necesară. Apoi, pentru a schimba o caracteristică hardware, efectuaţi următoarele operaţii:

- 1. **Pregătiţi-vă să schimbaţi caracteristica hardware.**
	- Alegeți procedura care este potrivită cu mediul dvs.:
	- v Pentru servere nepartiţionate, vedeţi Pregătiţi-vă să [schimbaţi caracteristica hardware.](rzamdfeatureupgradeprep.htm)
	- Pentru servere partiționate, vedeți Pregătiți-vă să schimbați caracteristica hardware pentru un server partitionat.
- 2. **[Efectuaţi schimbarea caracteristicii hardware.](rzamdfeatureupgradedone.htm)**

Efectuaţi operaţiile din acest capitol pentru a schimba caracteristica hardware.

3. **Efectuaţi administrarea resurselor.**

Alegeţi procedura care este potrivită cu mediul dvs.:

- v Pentru servere nepartiţionate, vedeţi [Efectuarea administrării resurselor.](rzamdresourcemgmt.htm)
- v Pentru servere partiţionate, vedeţi [Efectuarea administrării resurselor pentru un server partiţionat.](rzamdresourcemgmtlpar.htm)

Pentru a vedea sau descărca versiunea PDF a acestui capitol, selectaţi una dintre următoarele:

- Adăugarea sau [înlocuirea unei caracteristici hardware](rzamdfeatureupgrade.pdf) (aproximativ 75 KB)
- Adăugarea sau înlocuirea unei caracteristici hardware pentru un server partiționat (aproximativ 75 KB)

Pentru a vedea sau tipări alte capitole legate de modernizări, vedeți Tipăriți acest subiect.

#### **Pregătire de schimbare a caracteristicii hardware**

Acest subiect descrie cum să vă pregătiţi pentru adăugarea sau înlocuirea unei caracteristici hardware. Înainte de a începe această procedură, asiguraţi-vă că aţi completat aceste taskuri cerinţe preliminare:

v Obţineţi şi citiţi informaţiile de planificare de depanare preventivă (preventive service planning - PSP). Documentul PSP pentru modernizările V5R2 este SF98166. Revedeţi acest document pentru cele mai actuale informaţii despre condiţii care ar putea afecta modernizarea.

• Revedeți [Memo către utilizatori](http://publib.boulder.ibm.com/pubs/html/as400/v5r2/ic2924/info/rzaq9.pdf)

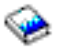

. Acest document furnizează informaţii despre modificările de software şi hardware care ar putea afecta funcţionarea sistemului dumneavoastră.

• Vedeți [site-ul Web Migration](http://www.ibm.com/eserver/iseries/migration)

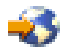

. Acest site Web conţine informaţii despre căile actuale de migrare şi modernizare, o listă la Cărţile roşii relevante și informații despre convertirea la PCI a unităților I/E atasate prin SPD.

v Revedeţi *Performance Capabilities Reference* pe site-ul Web [Performance Management](http://www-1.ibm.com/servers/eserver/iseries/perfmgmt/resource.htm)

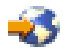

.

Această referință oferă informații despre performanța serverului, care sunt utile pentru clienții care intenționează să-i modernizeze serverele și software-ul.

• Planificați modernizarea.

Apoi, pentru a vă pregăti pentru adăugarea sau înlocuirea unei caracteristici hardware, efectuaţi următoarele operaţii:

#### **Pregătiţi serverul**

- 1. Instalaţi corecţiile (corecţii temporare ale programului sau PTF-uri). Folositi informatiile din acest subiect pentru a pune corectiile pe server înainte de a adăuga sau înlocui caracteristica hardware.
- 2. Dacă înlocuiți unități de disc, puteți folosi opțiunea Migrare Disc cât Timp Este Activ a comenzii STRASPBAL (Pornire Echilibru ASP) pentru a reduce timpul asociat cu înlăturarea unei unități de disc. Această opțiune vă permite mutarea datelor de pe unitățile de disc specificate în timp ce serverul dumneavoastră rulează. Pentru informații, consultați comanda STRASPBAL (Start ASP Balance - Pornire echilibru ASP).

3. Salvați întergul server folosind opțiunea 21 GO SAVE. Acest lucru este vital pentru recuperare în cazul în care experimentaţi erori când schimbaţi caracteristica hardware.

#### **Documentarea serverului**

Pentru a vă asigura că serverul este documentat pe deplin înainte de a adăuga sau înlocui o caracteristică hardware, realizaţi aceste task-uri:

- 1. Dacă schimbați configurația discului, urmați acești pași:
	- a. Tipăriți starea configurației discului serverului.
	- b. Tipăriţi configuraţia setului de paritate şi starea serverului.
- 2. Dacă schimbați o stație de lucru, comunicații sau LAN, afișați, verificați și tipăriți informațiile de resurse hardware.

Folosiţi aceste informaţii pentru a înregistra informaţiile de resurse hardware astfel încât să puteţi realiza gestionarea de resurse necesară după ce schimbarea caracteristicii hardware este completă.

3. Tipăriţi lista de configuraţie a sistemului. Această tipărire vă furnizează detalii ale configuraţiei curente a serverului dvs.

Acum că aţi terminat pregătirea pentru schimbarea caracteristicii hardware, următorul pas este să [realizaţi](rzamdfeatureupgradedone.htm) [schimbarea caracteristicii hardware.](rzamdfeatureupgradedone.htm)

## <span id="page-8-0"></span>**Tipărire stare configuraţie discuri**

Pentru a tipări starea configurației discurilor de pe serverul dumneavoastră, vă trebuie autorizare de responsabil cu securitatea. Efectuaţi următorii paşi pentru a tipări starea configuraţiei discurilor:

1. Introduceţi STRSST şa o linie de comandă pentru a porni uneltele de service sistem(SST). Înscrieţi-vă la SST.

**Observaţie:** Pentru a folosi unelte de service sistem, vă trebuie un ID utilizator pentru unelte de service valid.

- 2. Selectați opțiunea 3 (Lucrul cu Unitățile de Disc) și apăsați **Enter**. Apare ecranul Lucrul cu Unitățile de Disc.
- 3. Selectati optiunea 1 (Afisarea Configuratiei Discului) și apăsați **Enter**. Apare ecranul Afisarea Configuratiei de Disc.
- 4. Selectaţi opţiunea 1 (Afişarea Stării Configuraţiei Discului) şi apăsaţi **Enter**.
- 5. La ecranul de Afisare a Stării Configurației Discului, tipăriți configurația de disc apăsând tasta Print Screen de pe tastatura dumneavoastră.
- 6. Dați pagina în jos și repetați până când ați tipărit toată configurația discului. Asigurați-vă că ați tipărit toate informaţiile de configuraţie de disc.
- 7. Înregistraţi numărul de serie al fiecărei unităţi de disc sursă de încărcare (unitatea numărul 1) pentru fiecare partiție de pe server.

**Observaţie:** Dacă serverul este partiţionat, repetaţi paşii de la 1 la 7 pentru fiecare partiţie. Asigurați-vă că notați fiecare tipărire pentru partiția pe care o reprezintă.

## **Tipărire configuraţie şi stare set de paritate**

Pentru a tipări configurația și starea setului de paritate, efectuați pașii următori:

1. Introduceţi STRSST şa o linie de comandă pentru a porni uneltele de service sistem(SST). Înregistraţi-vă în SST.

**Observaţie:** Pentru a folosi unelte de service sistem, vă trebuie un ID utilizator pentru unelte de service valid.

- 2. Selectaţi opţiunea 3 (Lucrul cu Unităţile de Disc) şi apăsaţi **Enter**. Apare ecranul Lucrul cu Unităţile de Disc.
- 3. Selectaţi opţiunea 1 (Afişarea Configuraţiei Discului) şi apăsaţi **Enter**. Apare ecranul Afişarea Configuraţiei de Disc.
- 4. Selectaţi opţiunea 1 (Afişarea Stării Configuraţiei Discului) şi apăsaţi **Enter**.
- 5. La ecranul de Afisare a Stării Configurației Discului, selectați opțiunea 5 (Afisarea Stării de Paritate a Dispozitivului) şi apăsaţi **Enter**. Apare ecranul de afişare a stării de paritate a dispozitivului.
- 6. Tipăriți configurația setului de paritate apăsând tasta Print Screen de pe tastatura dumneavoastră.
- 7. Dați pagina în jos și repetați până când ați tipărit toată configurația setului de paritate.

**Observaţie:** Dacă serverul este partiţionat, repetaţi aceşti paşi pentru fiecare partiţie. Asiguraţi-vă că notaţi fiecare tipărire pentru partiţia pe care o reprezintă.

## **Afişare, verificare şi tipărire informaţii despre resursele hardware**

Pentru a afişa, verifica şi tipări informații despre resursele hardware, efectuați paşii următori:

- 1. LA linia de comandă OS/400, introduceţi comanda de Lucru cu Produse Hardware (WRKHDWPRD).
- 2. Selectaţi opţiunea 4 (Afişarea Locaţiei Etichetelor de Descriere) şi apăsaţi **Enter** pentru a afişa informaţiile asociate cu resursele hardware.
- 3. Pe ecranul Afisarea Locației Etichetelor de Descriere, verificați că informațiile despre resursele hardware sunt precise.
- <span id="page-9-0"></span>4. Înlăturaţi descrierile de configuraţie (numite şi obiecte de configuraţie) care nu sunt la momentul actual asociate cu un hardware fizic.
- 5. Apăsaţi F17 (Print) pentru a tipări locaţiile etichetelor de descriere. Aceste informaţii trebuie date reprezentantului service.
- 6. La linia de comandă OS/400, introduceţi următoarele comenzi:

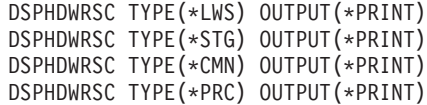

Aceasta crează un raport al obiectelor dumneavoastră hardware şi de configuraţie.

**Observaţie:** Dacă serverul este partiţionat, repetaţi aceşti paşi pentru fiecare partiţie. Asiguraţi-vă că notaţi fiecare tipărire pentru partiția pe care o reprezintă.

#### **Efectuarea schimbării caracteristicii hardware**

Acest subiect descrie cum să realizaţi schimbarea caracteristicii hardware.

#### **Înainte de a începe**

Înainte să începeţi aceste operaţii, asiguraţi-vă că aţi efectuat [planificarea de modernizare](rzamdplanupgrade.htm) necesară şi aţi realizat procedura de pregătire corespunzătoare pentru mediul dvs.:

- Pentru servere nepartiționate, vedeți Pregătiți-vă să schimbați caracteristica hardware.
- v Pentru servere partiţionate, vedeţi Pregătiţi-vă să [schimbaţi caracteristica hardware pentru un server](rzamdfeatureupgradepreplpar.htm) partiționat.

#### **Instalarea caracteristicii hardware**

Pentru orice comandă de modernizare, pot exista anumite caracteristici hardware pe care le instalează reprezentantul de service şi altele pentru care sarcina instalării vă revine dumneavoastră. Discutaţi aceasta înainte cu reprezentantul service IBM astfel încât să cunoaşteţi ce responsabilităţi aveţi dvs. (dacă aveţi) şi care sunt responsibilităţile reprezentantului service. Dacă sunteţi responsabil pentru instalarea acestei caracteristici hardware, urmaţi instrucţiunile care vin cu caracteristica sau folosiţi procedura pentru această caracteristică din Instalarea caracteristicilor iSeries.

#### **Următorul pas**

Când instalarea caracteristicii hardware s-a încheiat, următorul pas este să realizați procedura de gestionare de resurse corespunzătoare pentru mediul dvs.:

- v Pentru servere nepartiţionate, vedeţi [Efectuarea administrării resurselor.](rzamdresourcemgmt.htm)
- Pentru servere partitionate, vedeți Efectuarea administrării resurselor pentru un server partitionat.

#### **Realizarea gestiunii resurselor**

După modificarea unei caracteristici hardware, trebuie să efectuați următoarele task-uri:

• Dacă ați modificat configurația discului, realizați gestiunea unității de disc, întâi pentru a proteja, iar apoi pentru a configura discurile de pe serverul dumneavoastră. Pentru a face aceasta, puteți utiliza opțiunea Gestionare unități disc din ecranul DST. Pentru a afla cum, consultați Capitolul 19. "Proceduri de configurare discuri și protecția discului" din Ghid de salvare de siguranță și recuperare

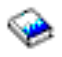

.

<span id="page-10-0"></span>**Notă:** Odată efectuată configuraţia discului, puteţi înlătura orice unităţi de disc nefolosite din configuraţie, utilizând uneltele de service dedicate (DST). Pentru informații, vedeți "Cum se înlătură o unitate de disc din ASP″, în Capitolul 20. ″Gestionare pool-uri de memorie auxiliară″ din Ghid de salvare de siguranţă şi recuperare

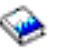

. Unităţile de disc pe care le înlăturaţi din configuraţie trebuie înlăturate şi fizic, pentru a împiedica adăugarea lor înapoi în configurație în timpul unui IPL.

- v Actualizaţi numele staţiilor de lucru, comunicaţiilor, suporturilor magnetice înlăturabile, ale LAN, VAN sau resurselor hardware ale Serverului integrat xSeries, dacă este necesar. Pentru informatii despre modificarea numelor resurselor consultati [Corectarea numelor resurselor](rzamdwrkhdwprd.htm) [hardware.](rzamdwrkhdwprd.htm)
- v Dacă aţi modificat tipul de consolă, efectuaţi un IPL şi task-urile de gestionare a resurselor din [Pregătirea](rzamdproduction.htm) [serverului pentru producţie.](rzamdproduction.htm)
- v Dacă aţi făcut modificări pentru activarea clusterelor sau a pool-urilor de disc independente, utilizaţi informaţiile din Configurarea unui cluster şi Configurarea pool-urilor de disc independente.

Felicitări! Ati modificat caracteristicile hardware-ului dumneavoastră. Acum vă puteți întoarce la [lista](rzamdintwelcome.htm) personalizată [de task-uri pentru modernizare](rzamdintwelcome.htm) sau la lista completă [de task-uri pentru modernizare.](rzamdcompleteupgrade.htm)

### **Corectarea numelor resurselor hardware**

După o modernizare sau o migrare, puteți avea resurse hardware care să se afle în locații diferite față de cele în care erau pe serverul dumneavoastră sursă. Pentru corectarea acestor nume de resurse hardware, urmaţi aceşti paşi:

- 1. Din linia de comandă OS/400, introduceţi WRKHDWPRD.
- 2. În ecranul Gestiune produse hardware, selectați opțiunea 5 (Modificare locații etichete descriere) și spăsaţi **Enter**.
- 3. Citiţi informaţiile din ecranul Utilizarea modificării locaţiilor etichetelor şi apăsaţi **Enter**.
- 4. Comparați informațiile etichetelor din ecran cu locațiile etichtelor serverului sursă. Informațiile etichetelor se potrivesc dacă coloana Etichetă din ecran se potriveşte cu coloana din serverul sursă. Informaţiile etichetelor nu se potrivesc dacă este adevărată oricare din următoarele:
	- v Ecranul are informaţiile etichetelor, dar serverul sursă nu a avut informaţii de etichetă în acea locaţie.
	- v Informaţiile etichetelor din serverul sursă nu se potrivesc cu informaţiile găsite în coloana *Etichetă* din ecran.
	- \*NONE apare în coloana Etichetă din ecran, iar pentru serverul sursă există informațiile etichetelor. **Notă:** Când apare \*NONE în coloana Etichetă pentru un controler sau un dispozitiv care a fost modernizat sau adăugat, selectaţi opţiunea 2 (Modificare). Apoi selectaţi descrierea de etichetă corectă din lista oferită. Dacă apar probleme, apelaţi furnizorul dumneavoastră de service.
	- \*INCORRECT sau \*INVALID apar în coloana Etichetă. Acest lucru înseamnă că tipul şi numărul de model al informaţiilor resursei hardware nu se potrivesc cu tipul şi modelul descrierii de configuraţie care este asociată în prezent cu resursa respectivă. Serverul nu poate varia descrierea configuraţiei.
	- \*INCORRECT unde locatia fizică este de asemenea '\*\*'. Aceasta identifică o descriere de controler sau de dipozitiv care nu mai are o resursă validă pe server.
- 5. Dacă există locaţii în care informaţiile etichetelor serverului nu sunt la fel ca eticheta (fizică), în ecranul Modificare locații etichetă descriere, tastați 2 în coloana Opt pentru fiecare locație care necesită o modificare a etichetei. Apăsaţi **Enter**. Apare ecranul Modificare etichetă descriere. **Notă:** Puteţi face mai multe selecţii o dată, dar dacă apare Mai mult... în partea de jos a ecranului, nu apăsaţi **Enter**. În schimb, mergeţi cu o pagină înainte pentru a selecta etichetele rămase.
- 6. Este afişată o listă cu nume posibile pentru etichete. Pentru selectarea numelui etichetei (de pe ecran) care se potrivește cu eticheta care a fost pe serverul sursă, tastați 1 în coloana Opt pentru fiecare locaţie pe care doriţi să o modificaţi şi apoi apăsaţi **Enter**. **Notă:** Dacă nu puteţi găsi eticheta (pe ecran) care se potriveşte cu eticheta de pe serverul sursă, contactaţi reprezentantul dumneavoastră de service.
- 7. Dacă alegeţi să modificaţi mai multe etichete, ecranul Modificare etichetă etichetă apare pentru următoarea etichetă. Un mesaj din partea de jos a ecranului indică dacă modificarea anterioară s-a efectuat cu succes.
- 8. Pentru toate etichetele care trebuie modificate, repetaţi cei trei paşi de mai sus.
- 9. După modificarea ultimei etichete, ecranul Modificare locații etichete descriere apare cu informațiile actualizate. Un mesaj din partea de jos a ecranului indică dacă ultima modificare s-a efectuat cu succes. Dacă apare Mai mult... în partea de jos a ecranului, derulați înainte pentru a vedea mai multe informatii.
- 10. Apăsaţi tasta F17 în ecranul Modificare etichetă descriere pentru a solicita tipărirea noilor informaţii pentru înregistrările dumneavoastră. Notă: Tipărirea va fi în coada de ieșire implicită pentru stația dumneavoastră de lucru. O puteți tipări mai târziu, când avtivați dispozitivele de tipărire și porniți imprimantele.
- 11. Verificaţi dacă etichetele din materialul tipărit se potrivesc cu etichetele din coloana Etichetă de pe serverul sursă. Dacă găsiți erori, întoarceți-vă la pasul 5 (Vedeți [5\)](#page-10-0) și repetați pașii. **Atenţie:** Nu faceţi schimb de plăci pentru scopul analizării problemei. Numerele seriale ale plăcii şi ale dispozitivelor sunt legate de configuraţia serverului.

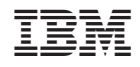

Tipărit în S.U.A.